# I SCREAM YOU SCREAM WE ALL SCREAM

GRANT WOOD AEA

 $\mathcal{D}$ By Tricia Haupt

@JONATHANWYLIE bit.ly/GreenScreenClass LINK TO SLIDES:

#### **Session Objectives**

What you will learn...

**. How to use green screen with students in the classroom** 

Why it is relevant...

• Curricular links and the rationale for using green screen

How you will learn it...

*<b>Oemonstrations, hands-on practice, student examples* 

#### Who Uses Green Screen Anyway?

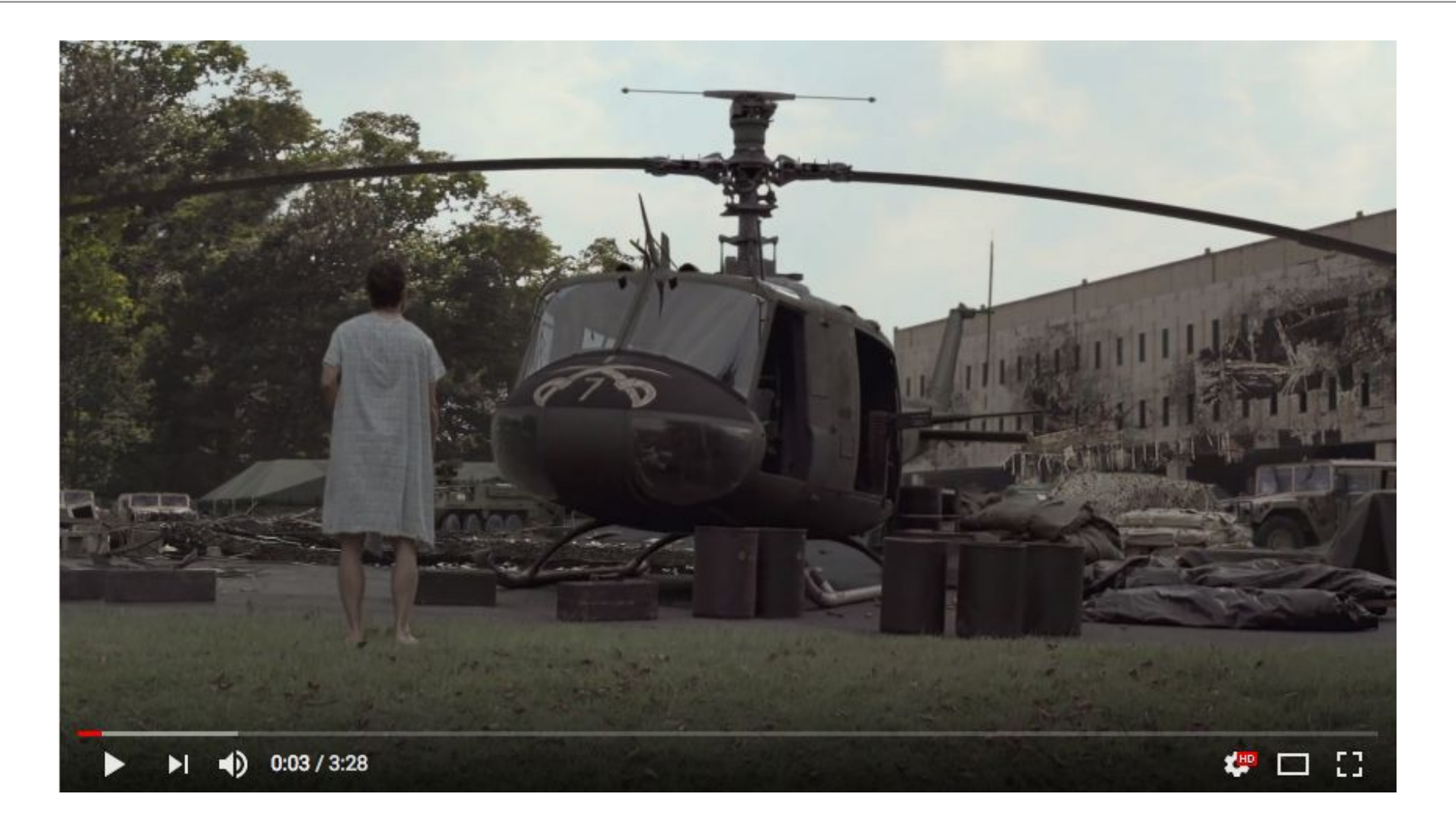

### What You Need to Get Started

- 1. An iPad (2nd gen. or later)
- 2. A Green Screen
- 3. Green Screen app by Dolnk
- 4. Lights (optional)
- 5. External mics (optional)

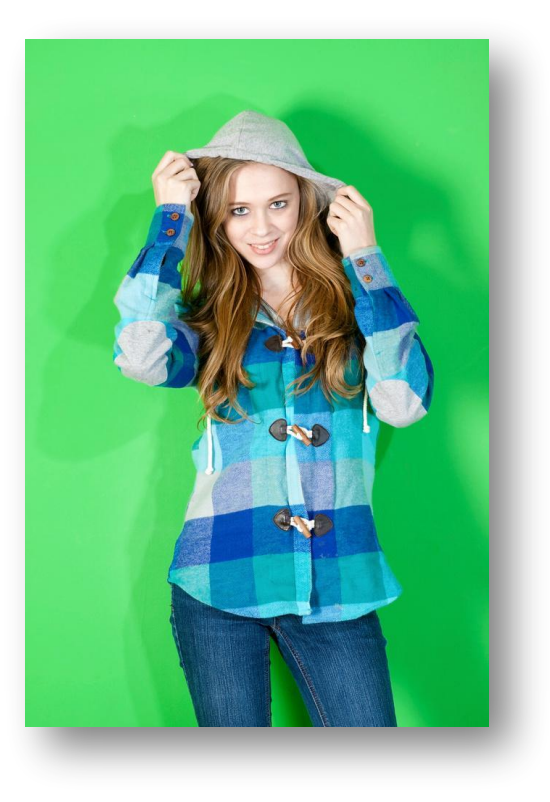

#### Step 1: Record Your Footage

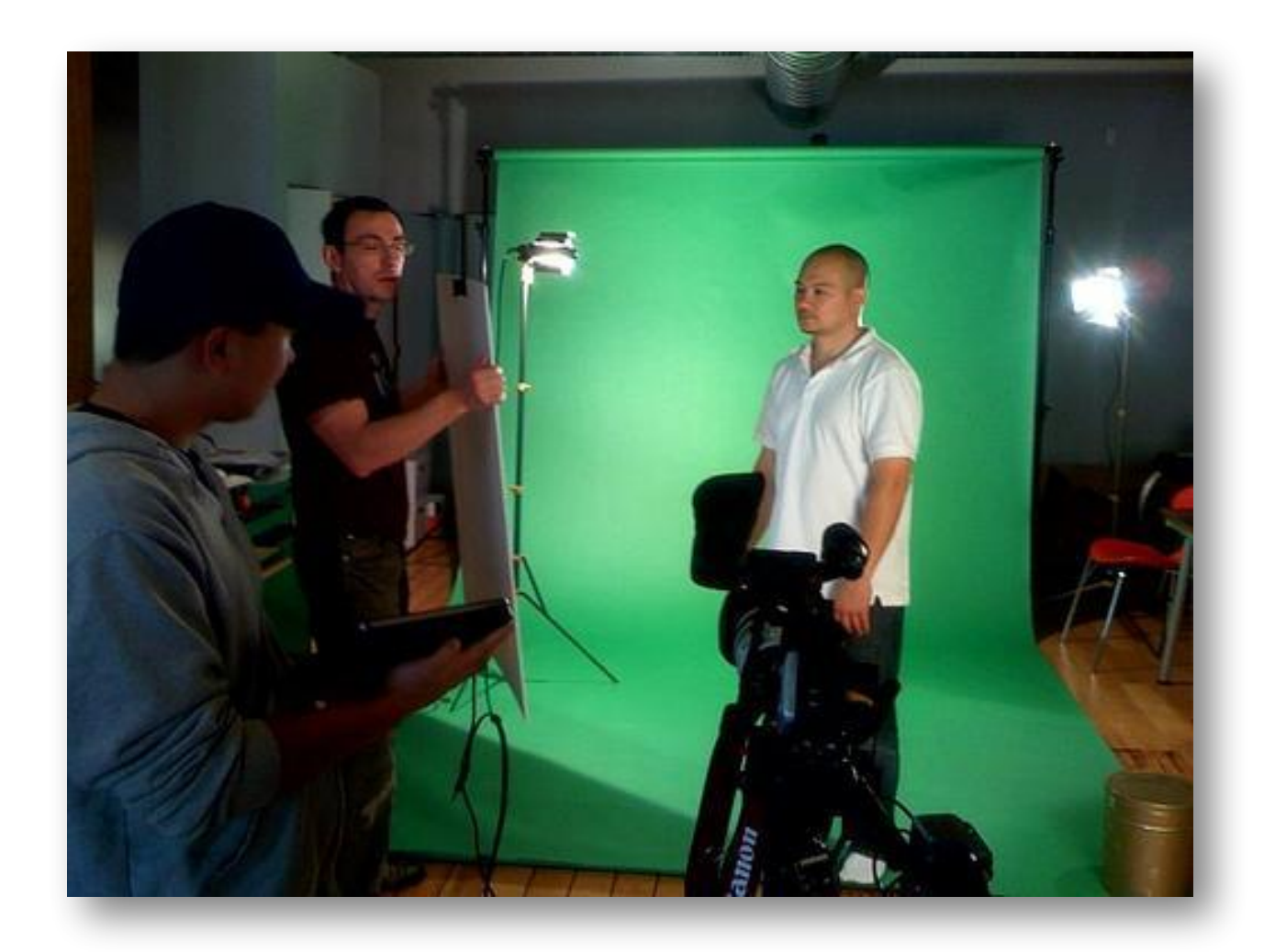

#### Step 2: Green Screen by Dolnk

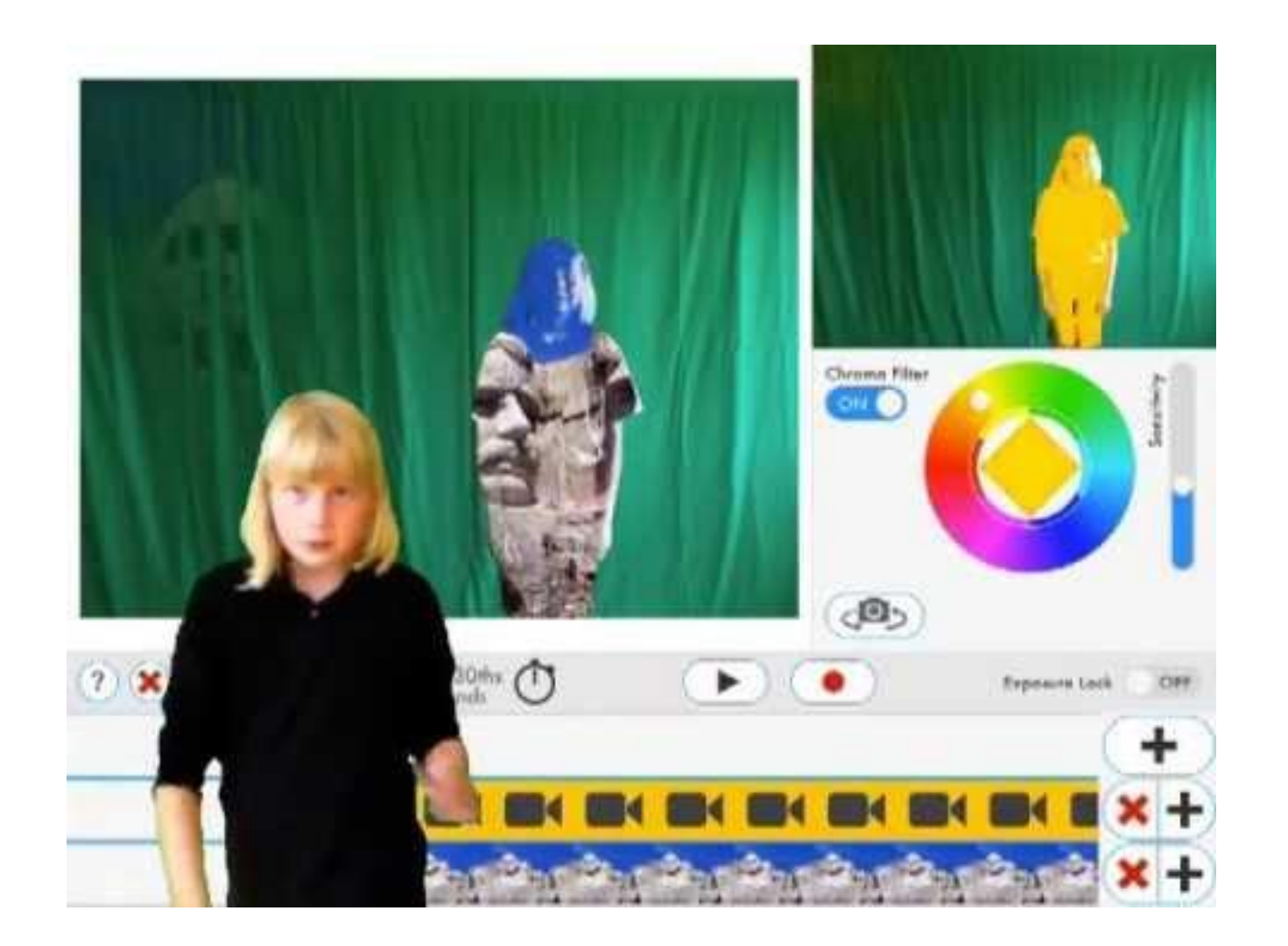

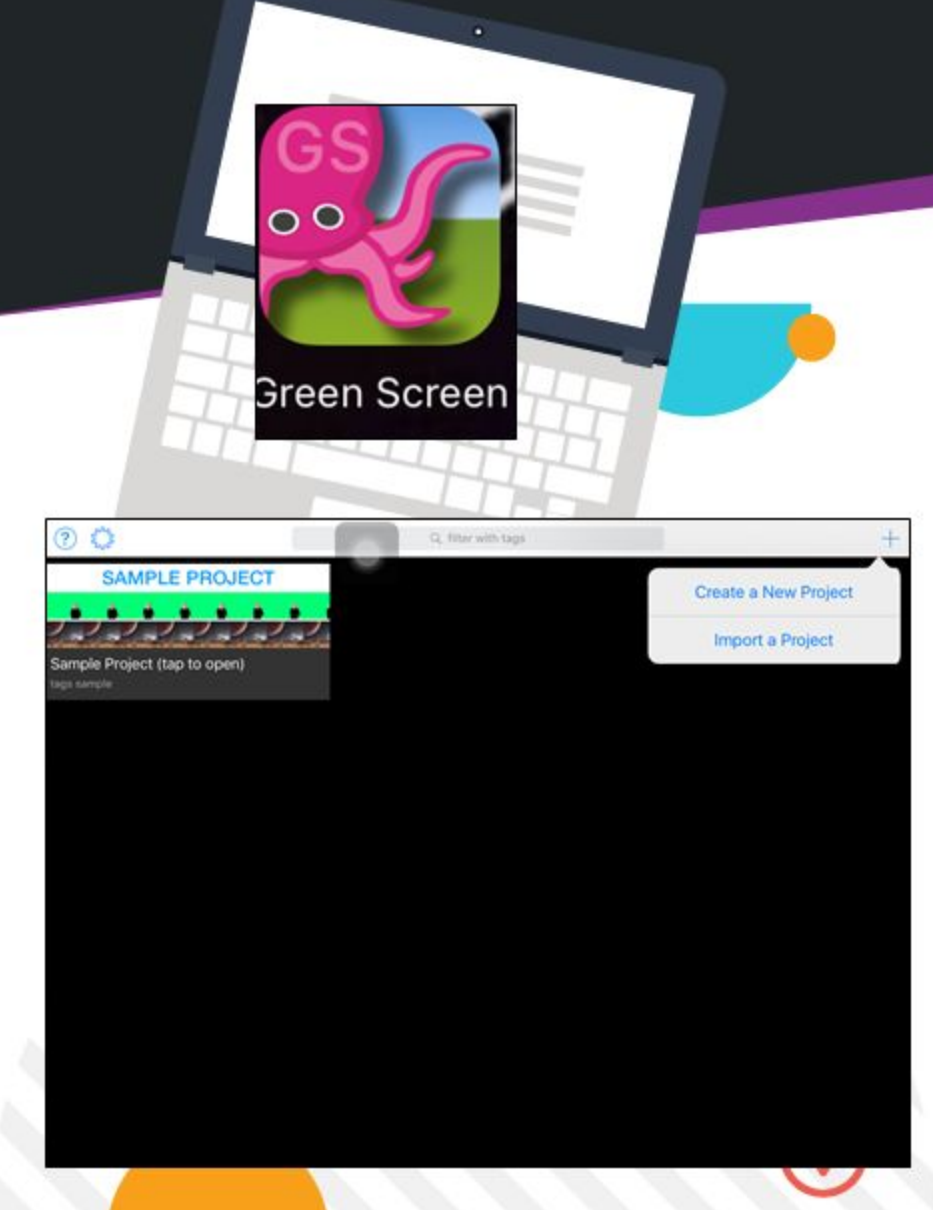

1. Open the Do Ink green screen app.

2. You will see a "+" sign. Click on this sign.

3. Click on "create a new project".

4. Now, the first thing to do is to add the bottom layer. To do this, select the source from where you want to import the picture. The source may be your camera, video, image or Do Ink library.

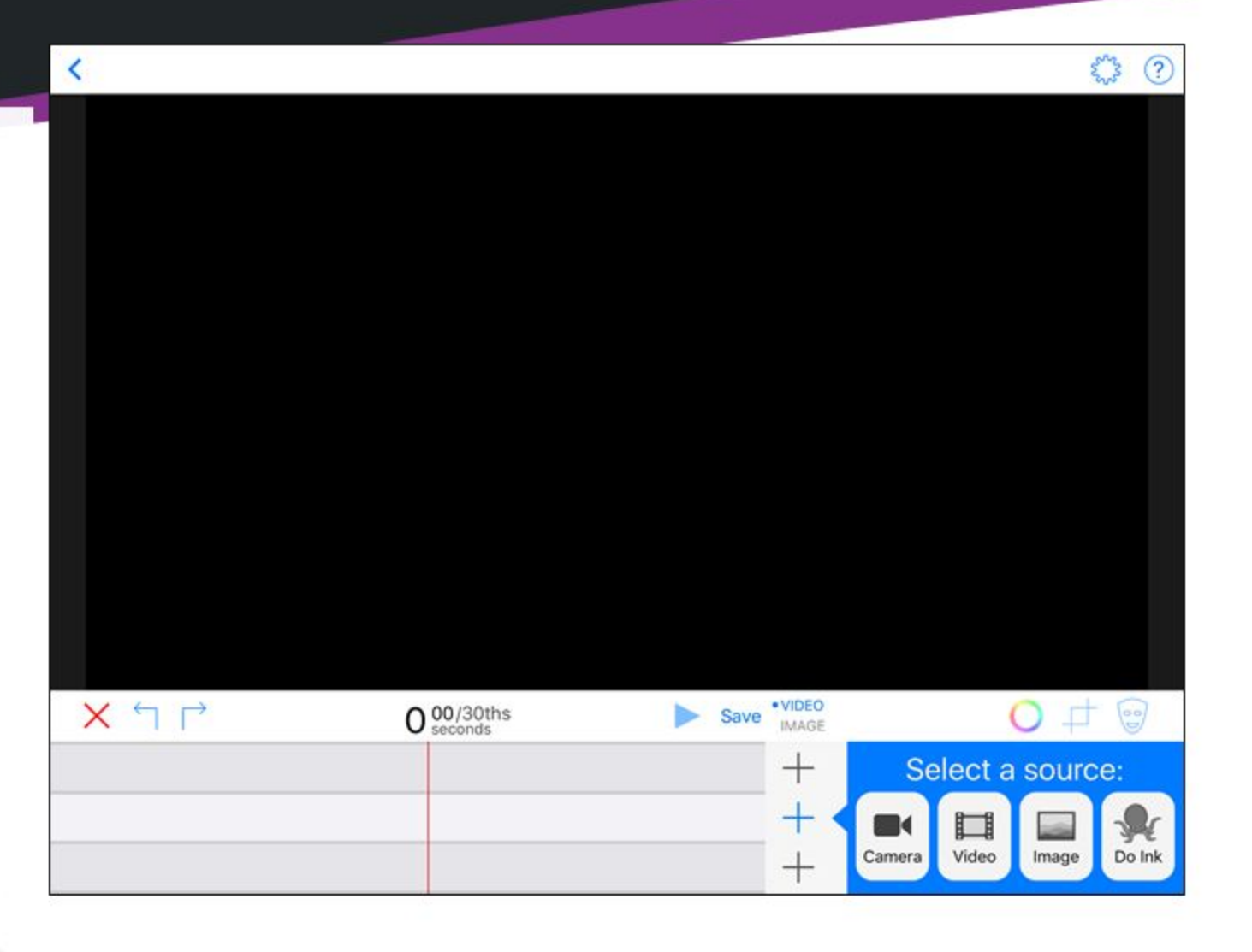

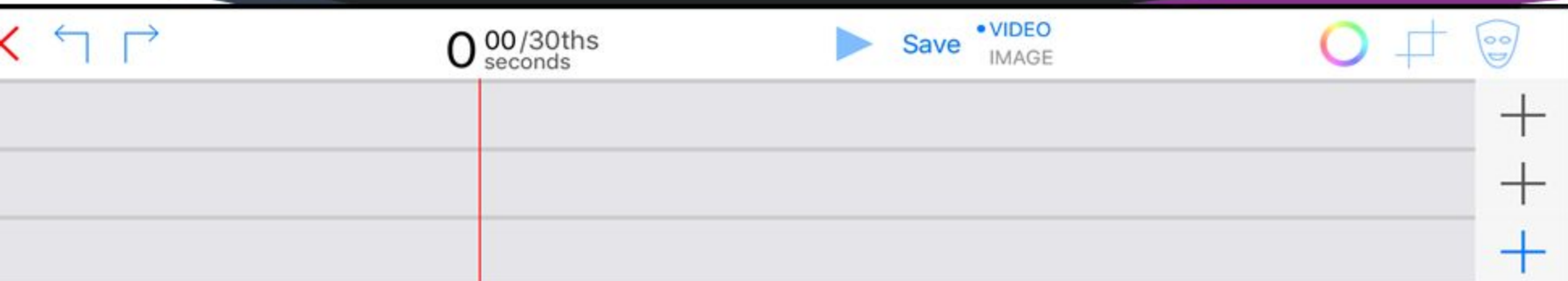

5. Using the masking feature will allow you to create different transparent sections on the layers. Therefore, it is recommended to use this feature.

00/30ths

· VIDEO

┿

**IMAGE** 

Save

 $X \nrightarrow$ 

6. Add the middle layer i.e. camera layer on the timeline. Again, select the source which may be a camera, video, image or Do Ink library. If you want to take a picture or record a video, use the camera as a source.

 $\circ$ 

Do In

Select a source:

Image

Video

Camera

7. If you want to add some additional backgrounds, then drag the picture to a stopping point (that you consider appropriate). This will increase the number of seconds. Then click on the "+" sign to add an additional background.

8. If you want to zoom in a layer, pinch it in the preview window. 9. If you want to take a picture, click on the white, circle-shaped icon. You will have the option to discard your creation or save it to the camera roll.

10. If you want to take a video, click on the red, circle shaped icon.

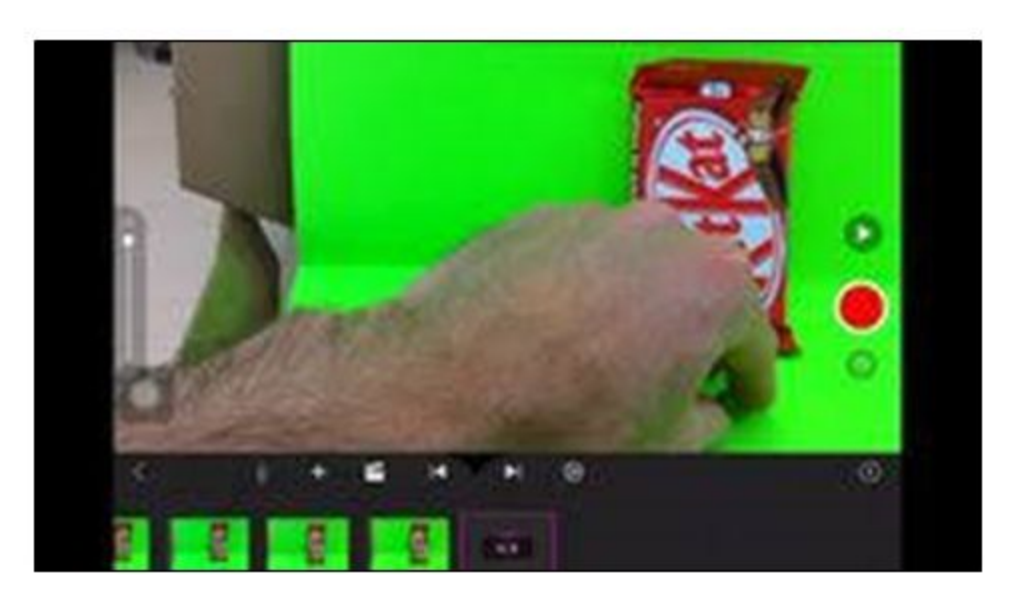

#### Step 4: Post Production

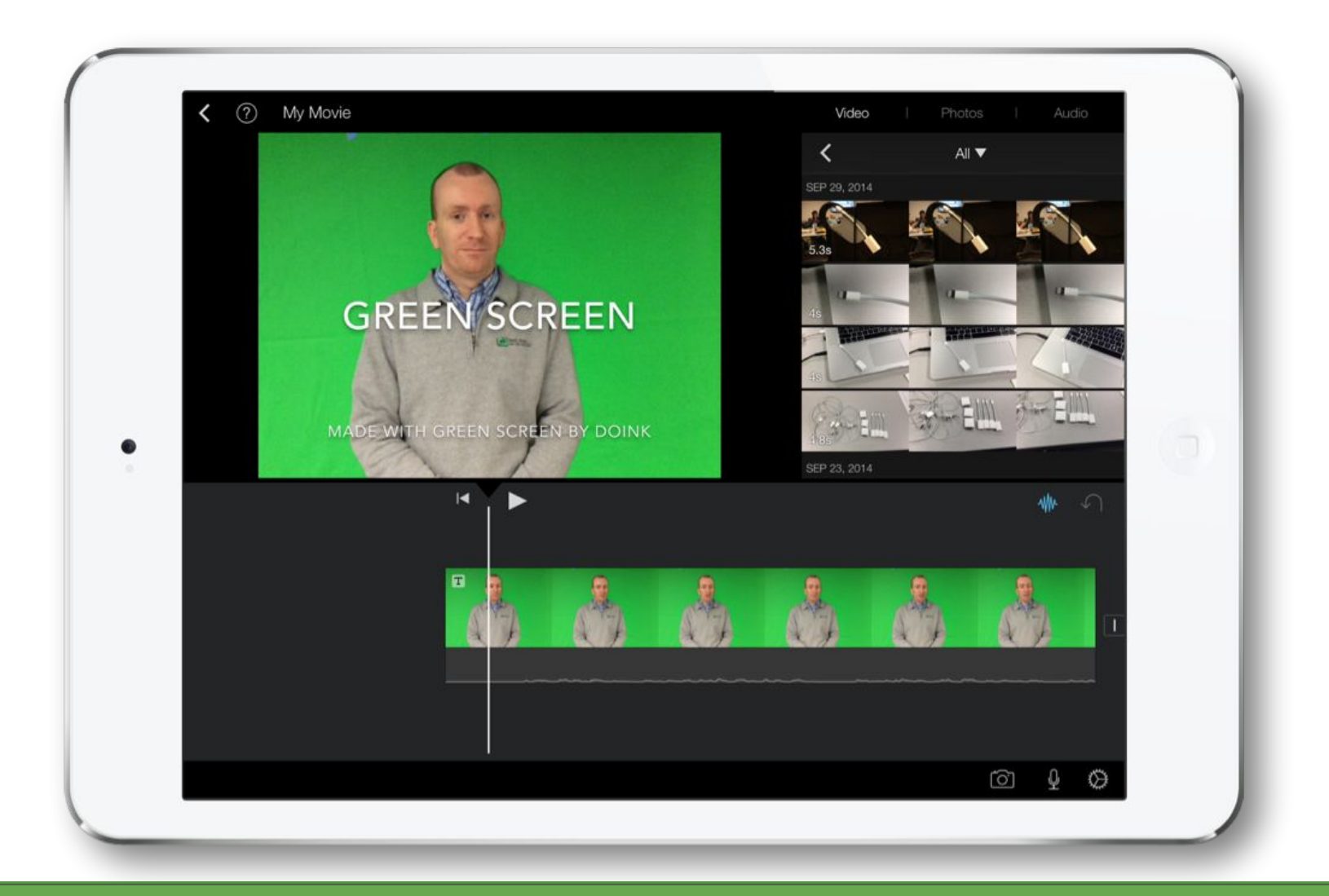

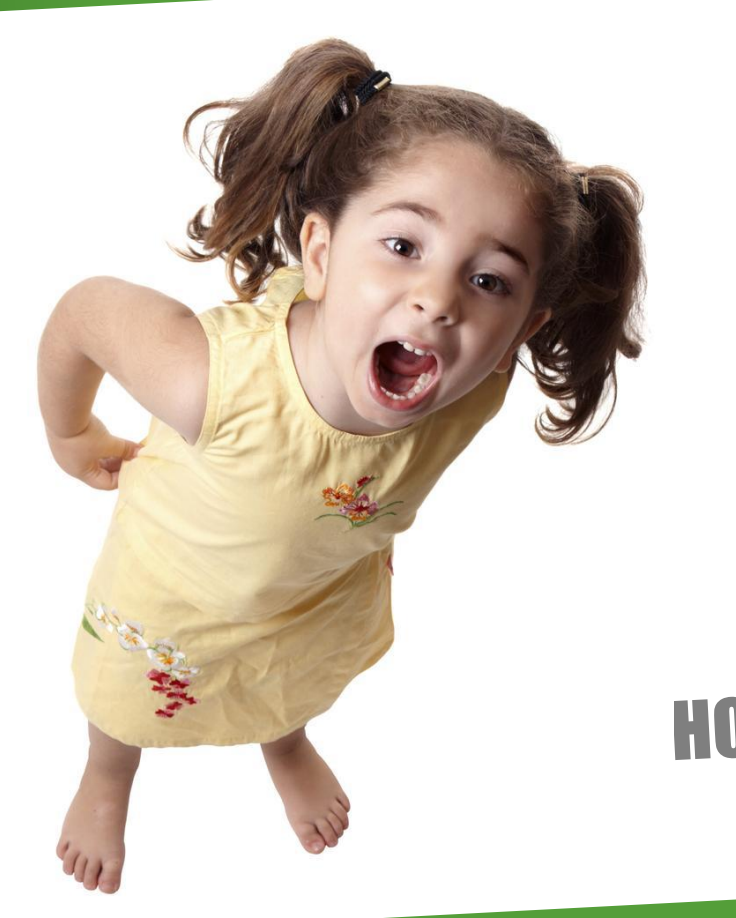

# DEMO TIME HOW TO USE GREEN SCREEN BY DOINK

# Tips & Tricks

MAKING THE MOST OF YOUR GREEN SCREEN EXPERIENCE

#### Don't Wear Green!

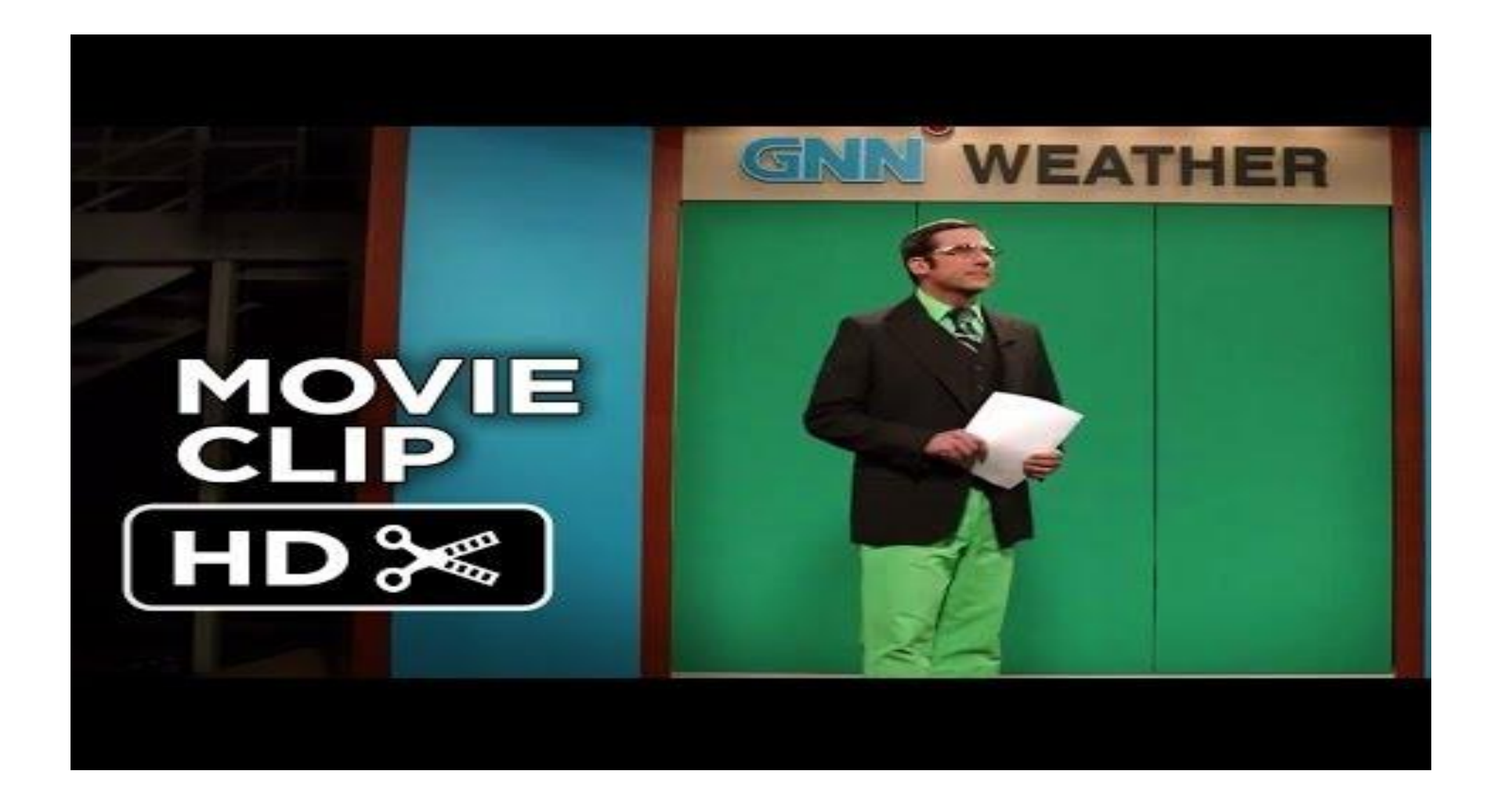

### iPad Tripod Mounts

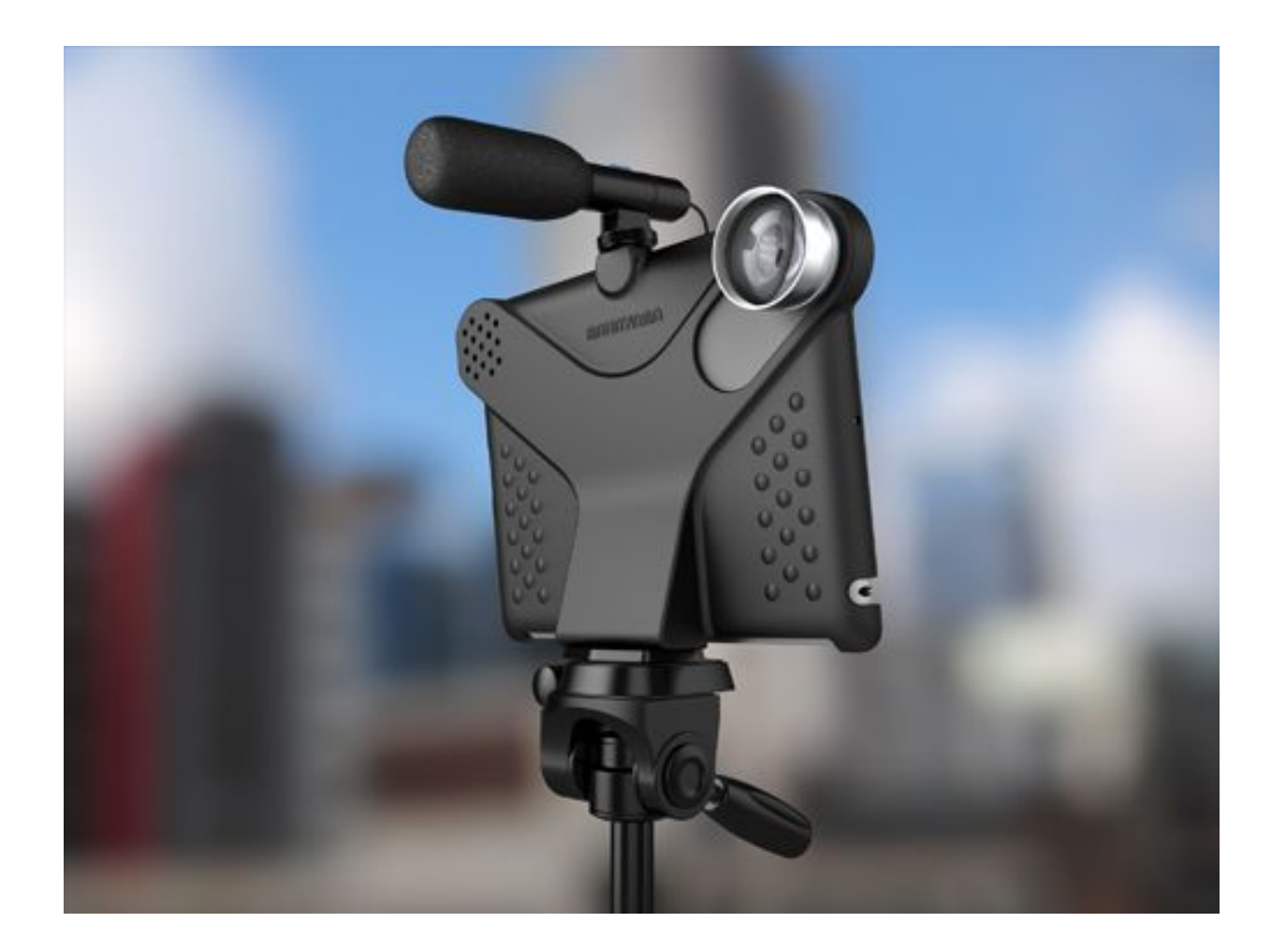

#### Teleprompter apps

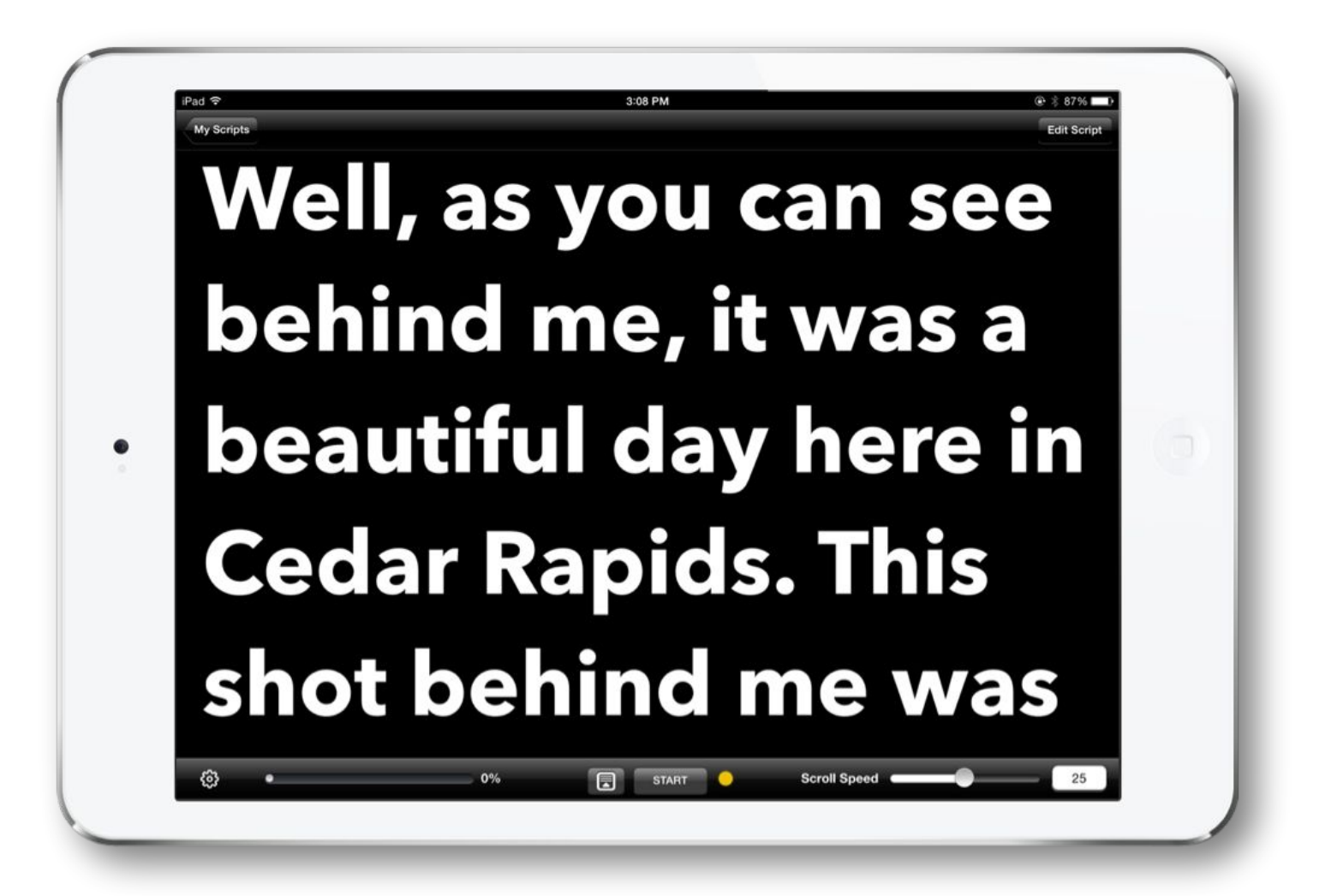

### **External Microphones**

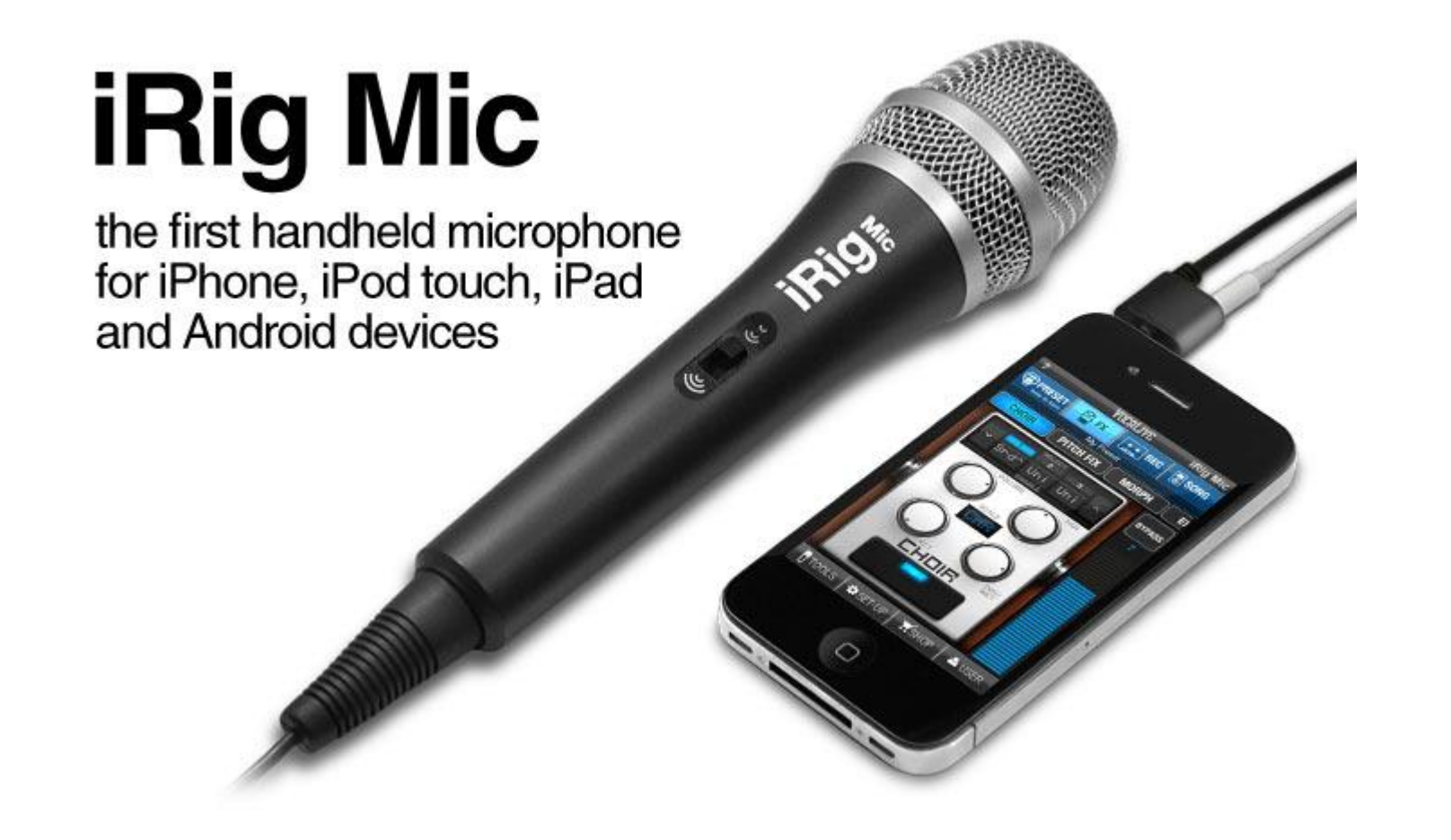

#### Mirror the iPad for the Students

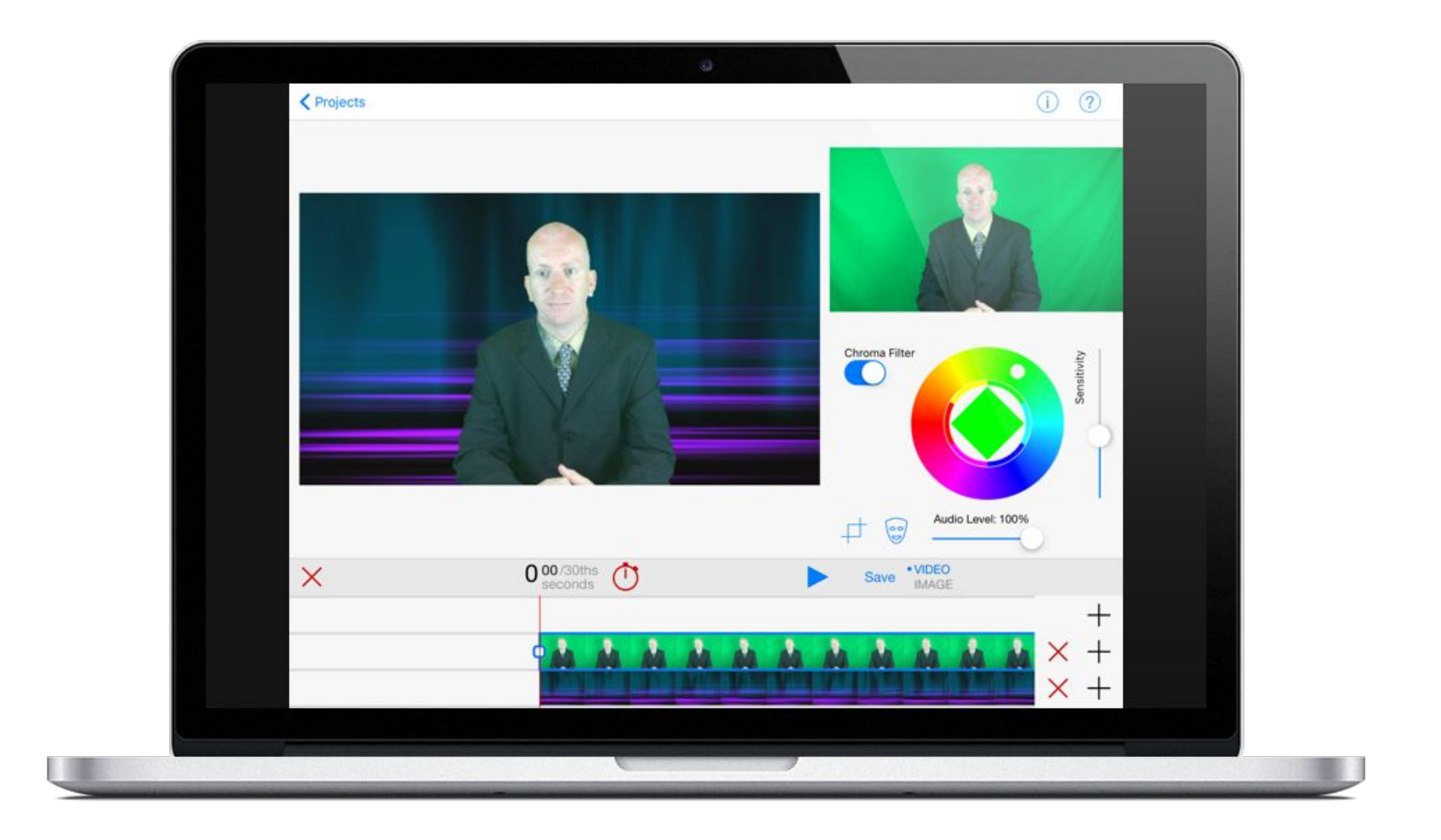

#### Green Screen Picture Window

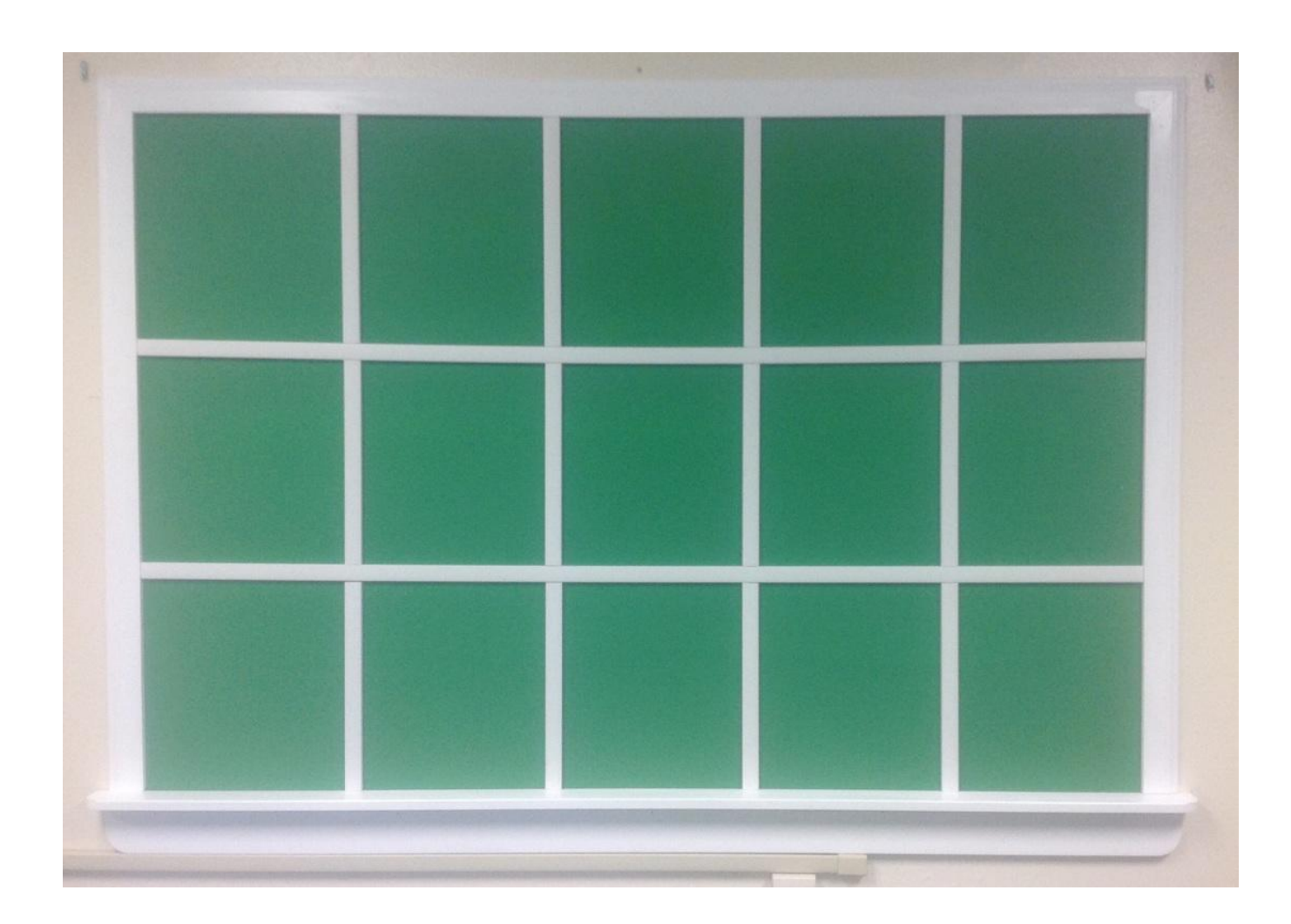

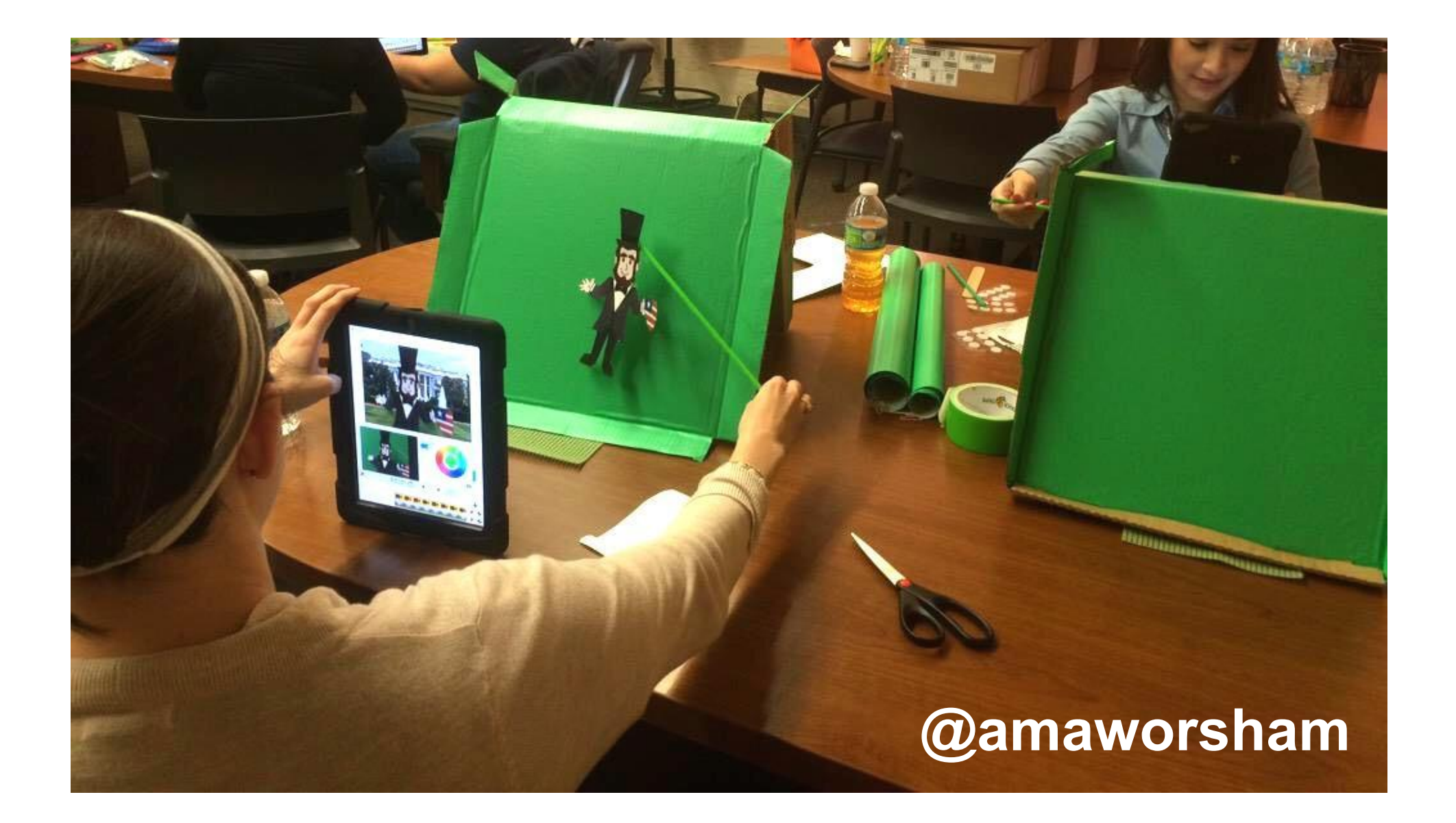

### Are You Afraid of Heights?

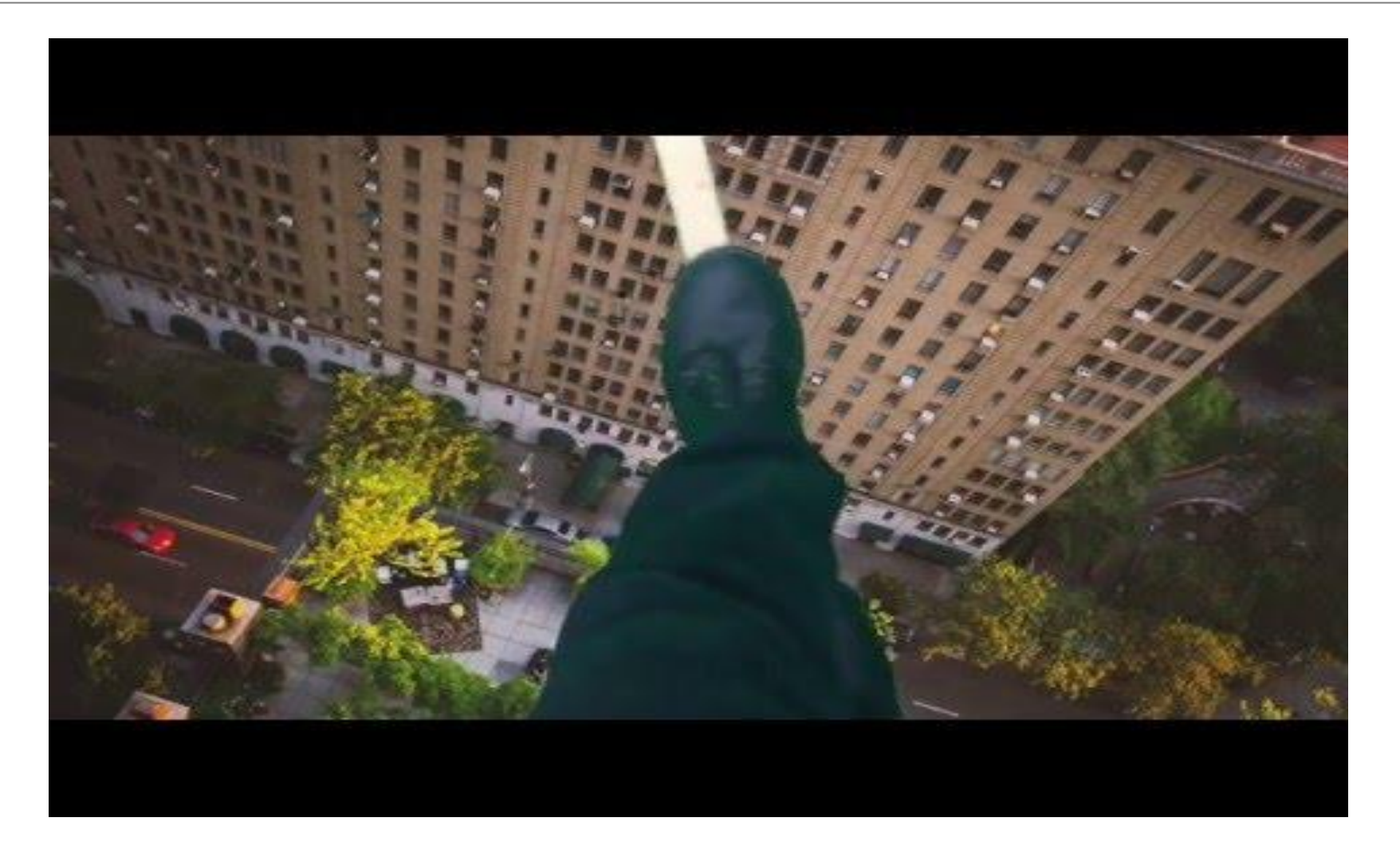

### Use the Masking Tool

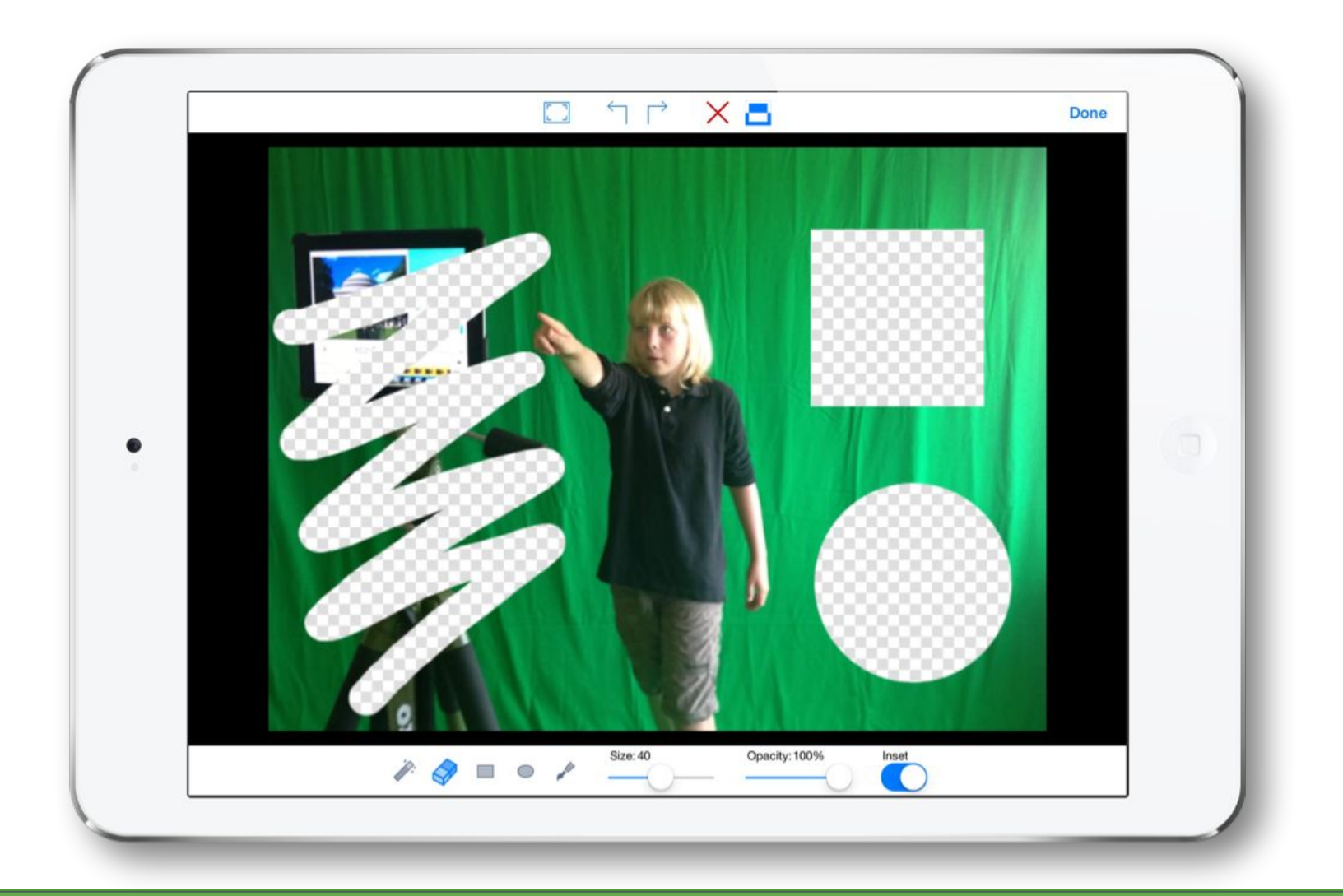

### Use the Masking Tool

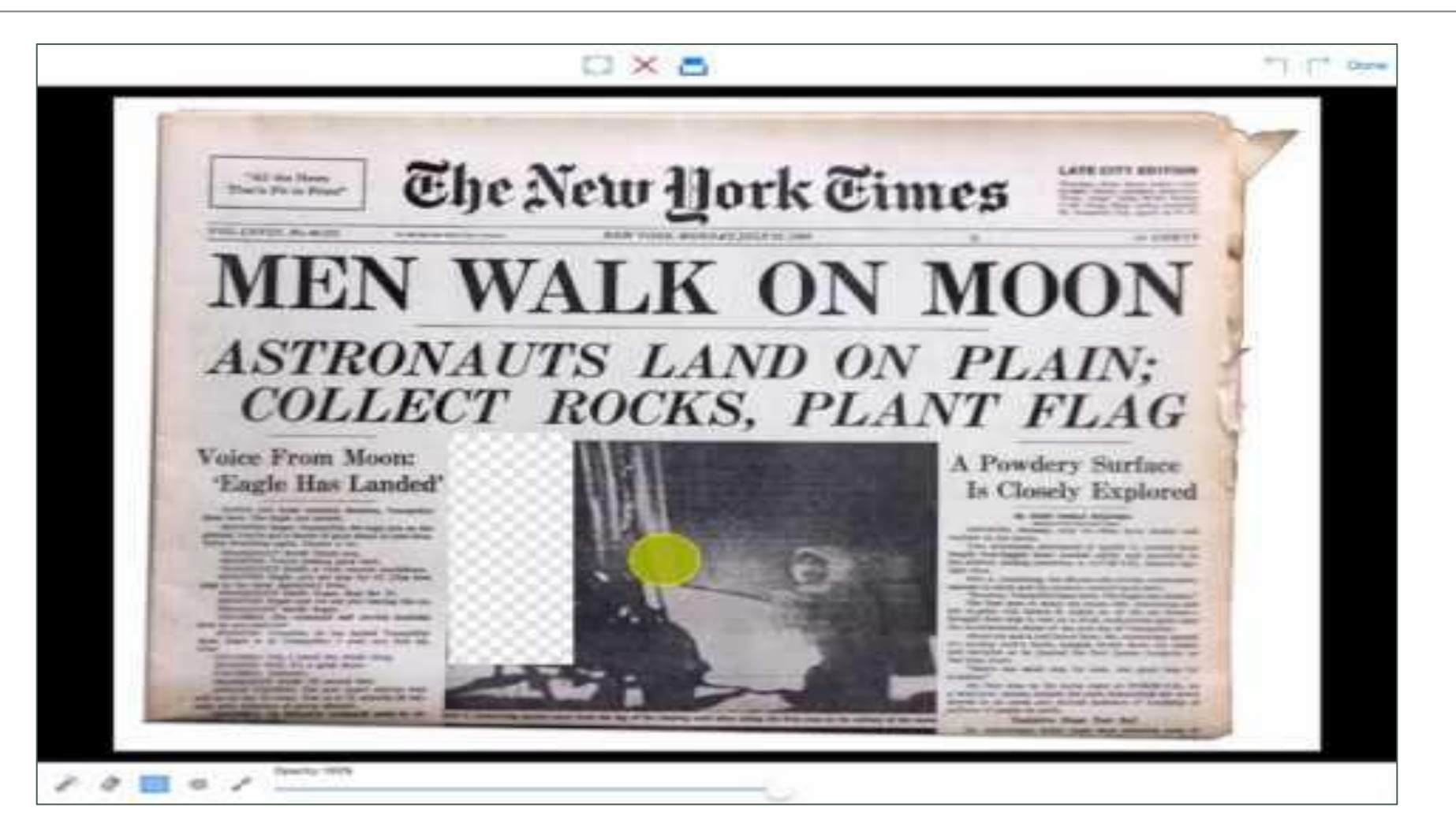

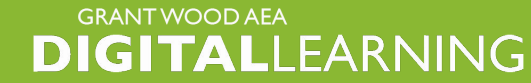

Create a Harry Potter Style Animated Newspaper

 $\mathcal{L}(\mathbb{B})$  (0)

### Add School Logos or Watermarks

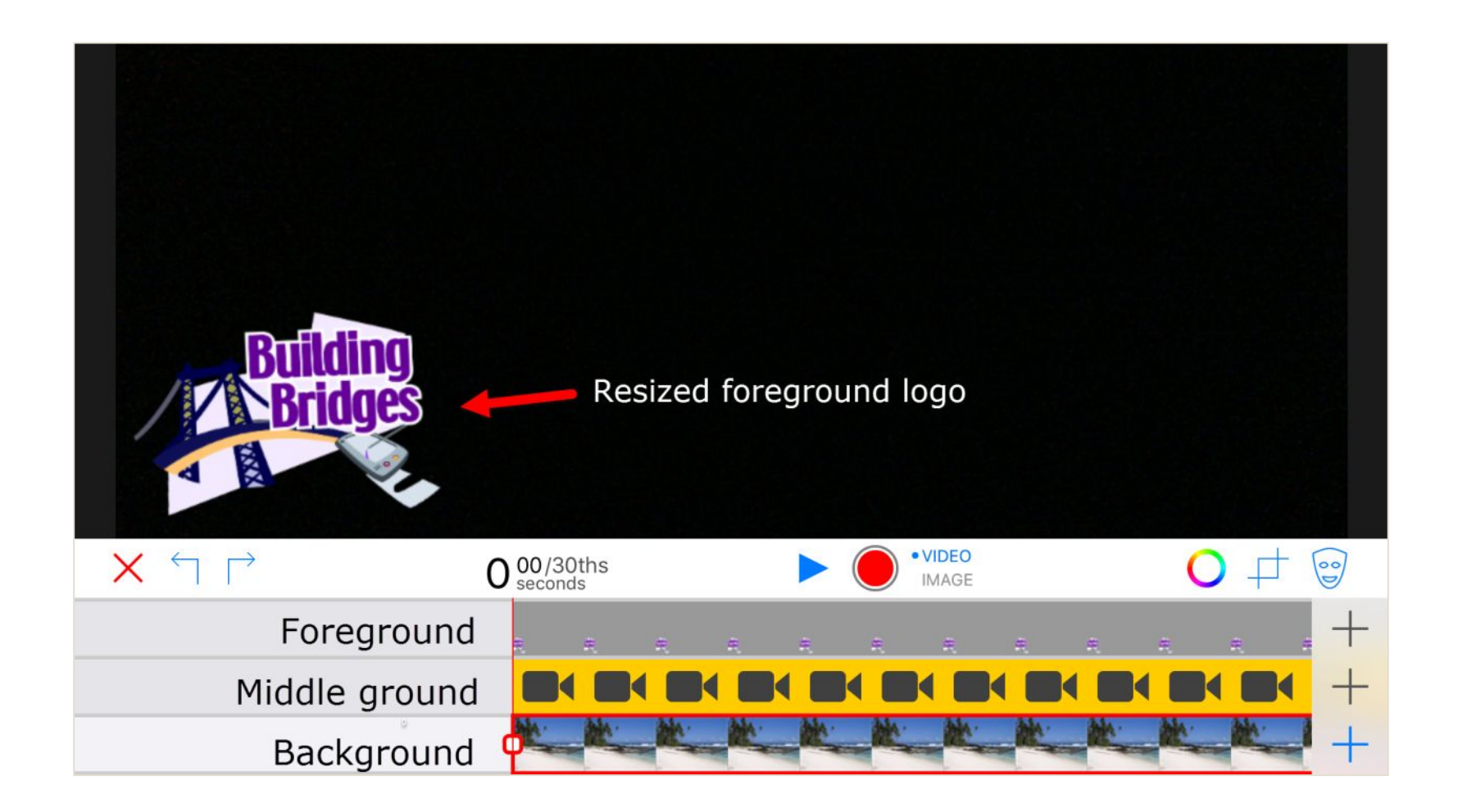

#### Clone Yourself!

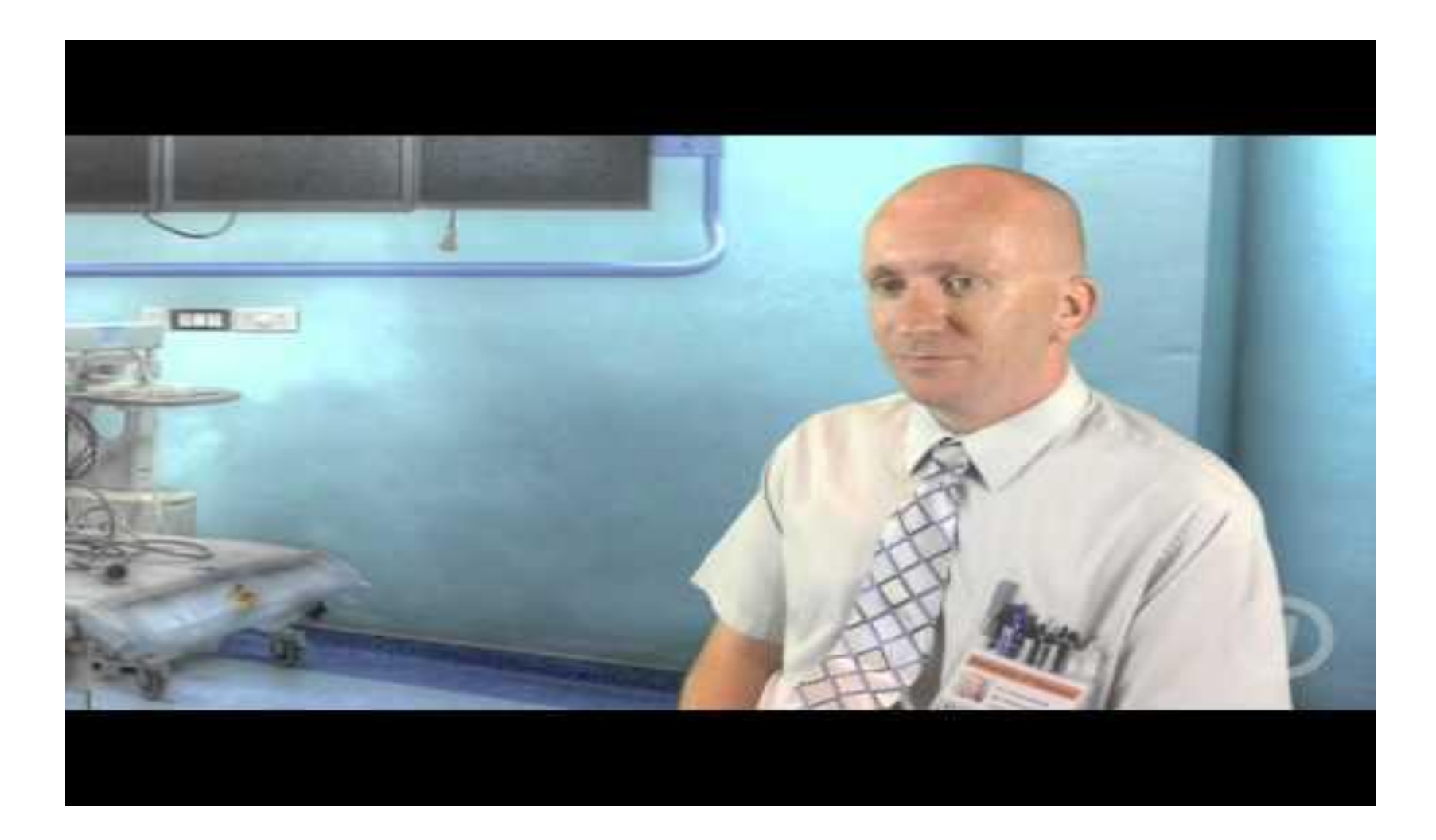

#### Resize Your Video for Backgrounds

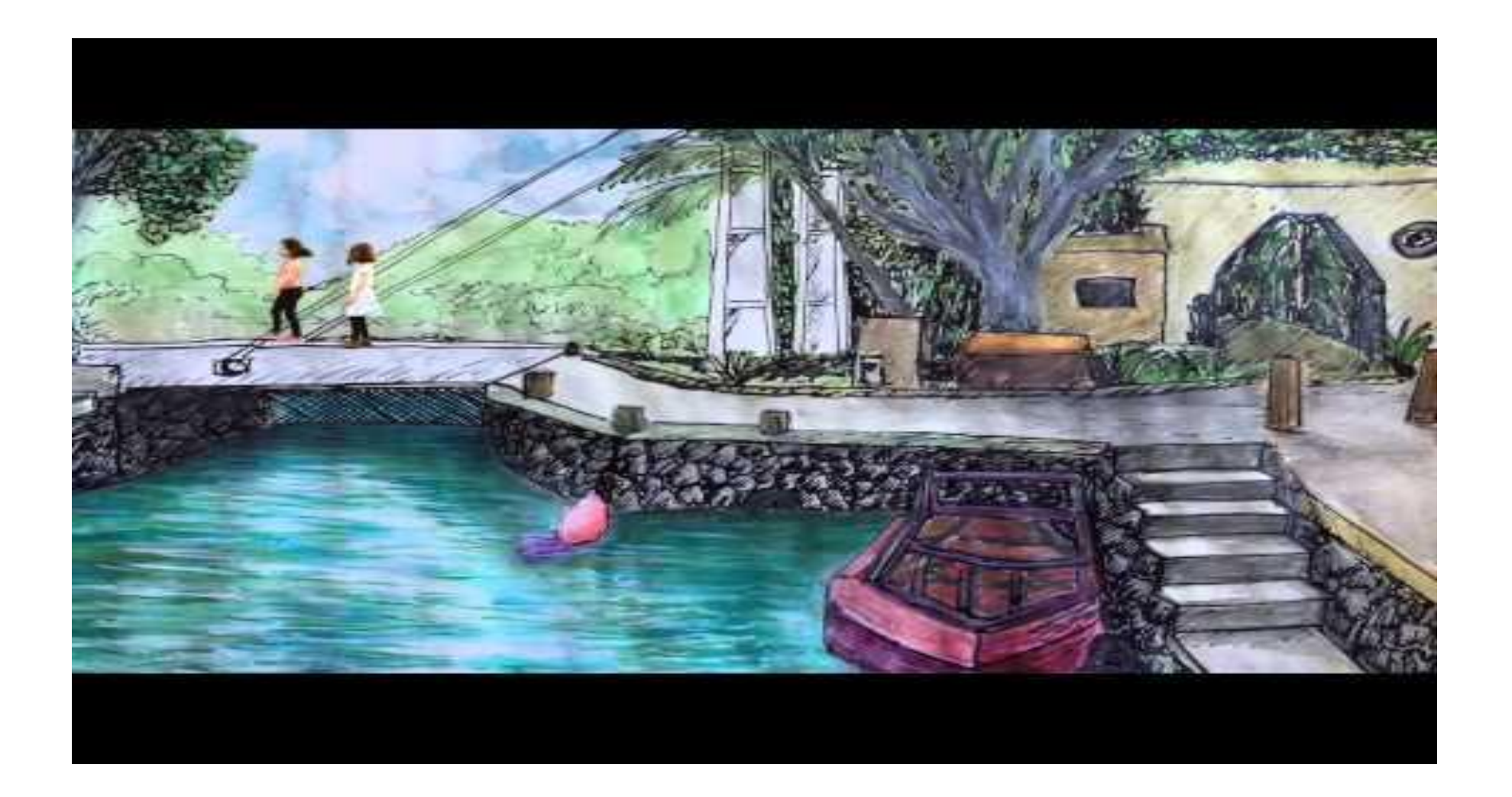

# **Classroom Ideas**

**CREATING & INNOVATING WITH GREEN SCREENS** 

### **Ideas for Green Screen Projects**

- News reports for Language Arts
- Virtual Field Trips in Social Studies
- ● ● ● ● • Digital Storytelling in ELA
- Story Problems in Math
- Book reviews for ELA
- Historical Re-enactments
- Procedural writing
- Science reports

Find more ideas on [the DoInk Blog](http://blog.doink.com) or by following @DoInkTweets on Twitter or Pinterest

#### A Video Invitation to Parents

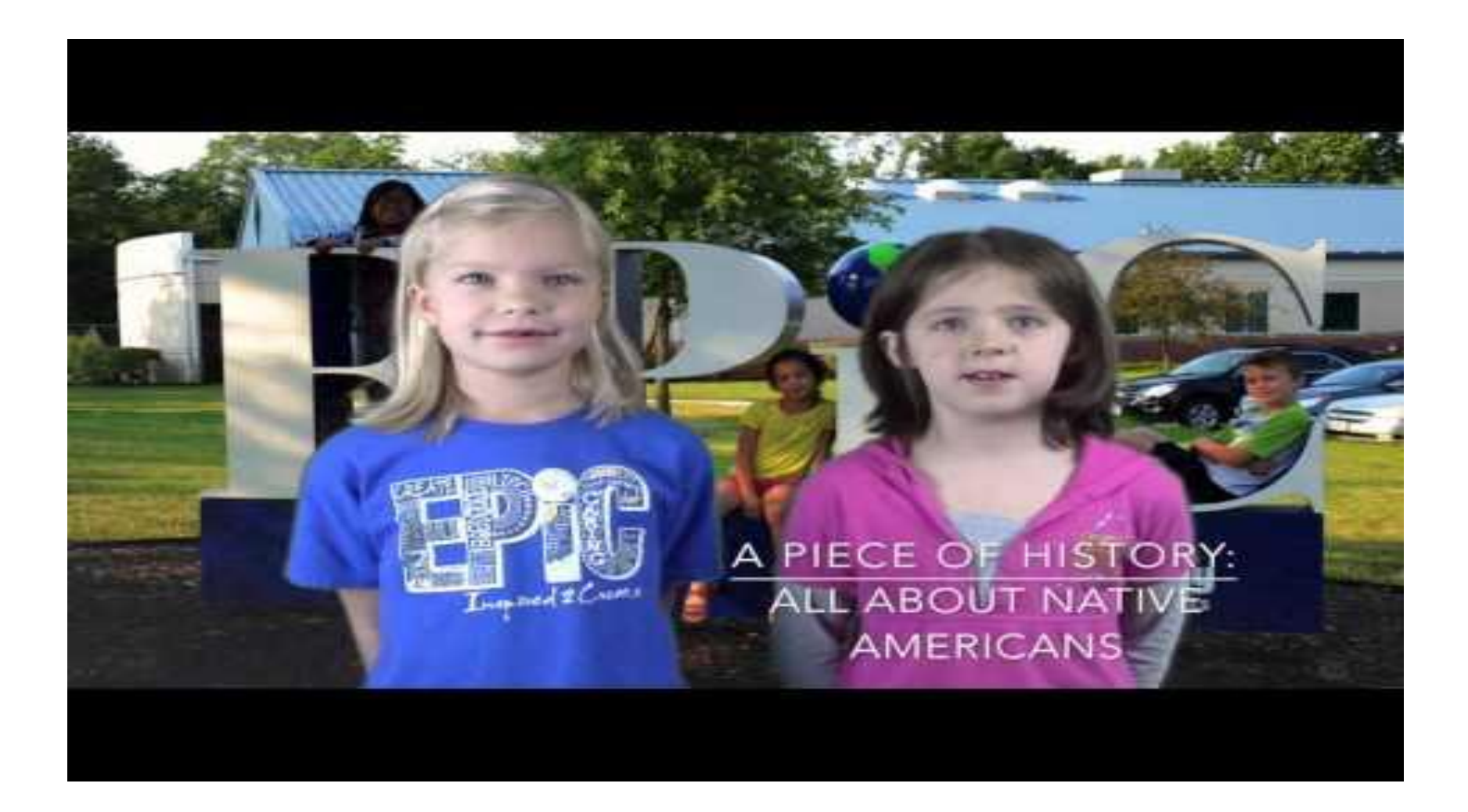

#### **Historical News Report**

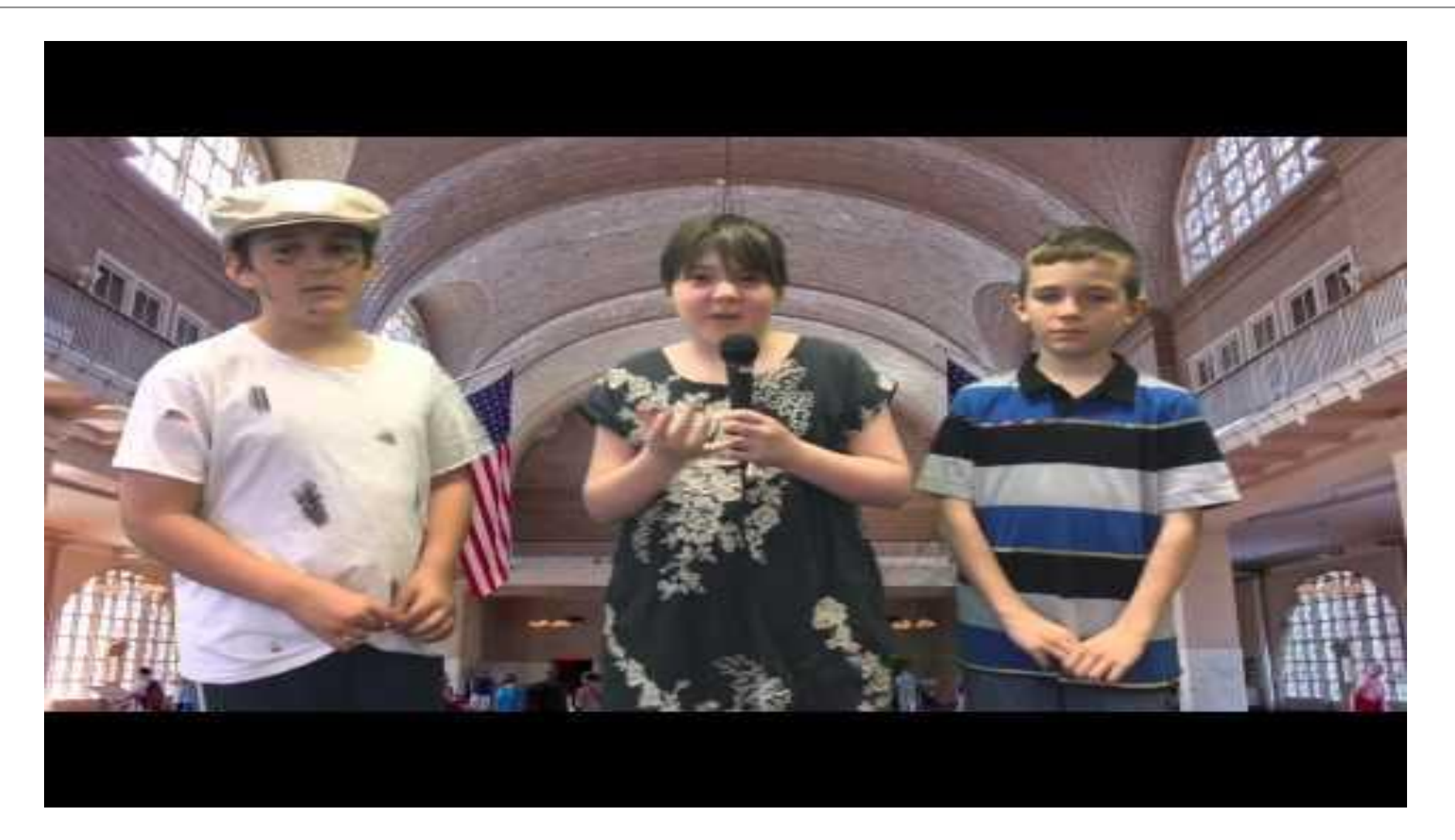

#### **Music Class**

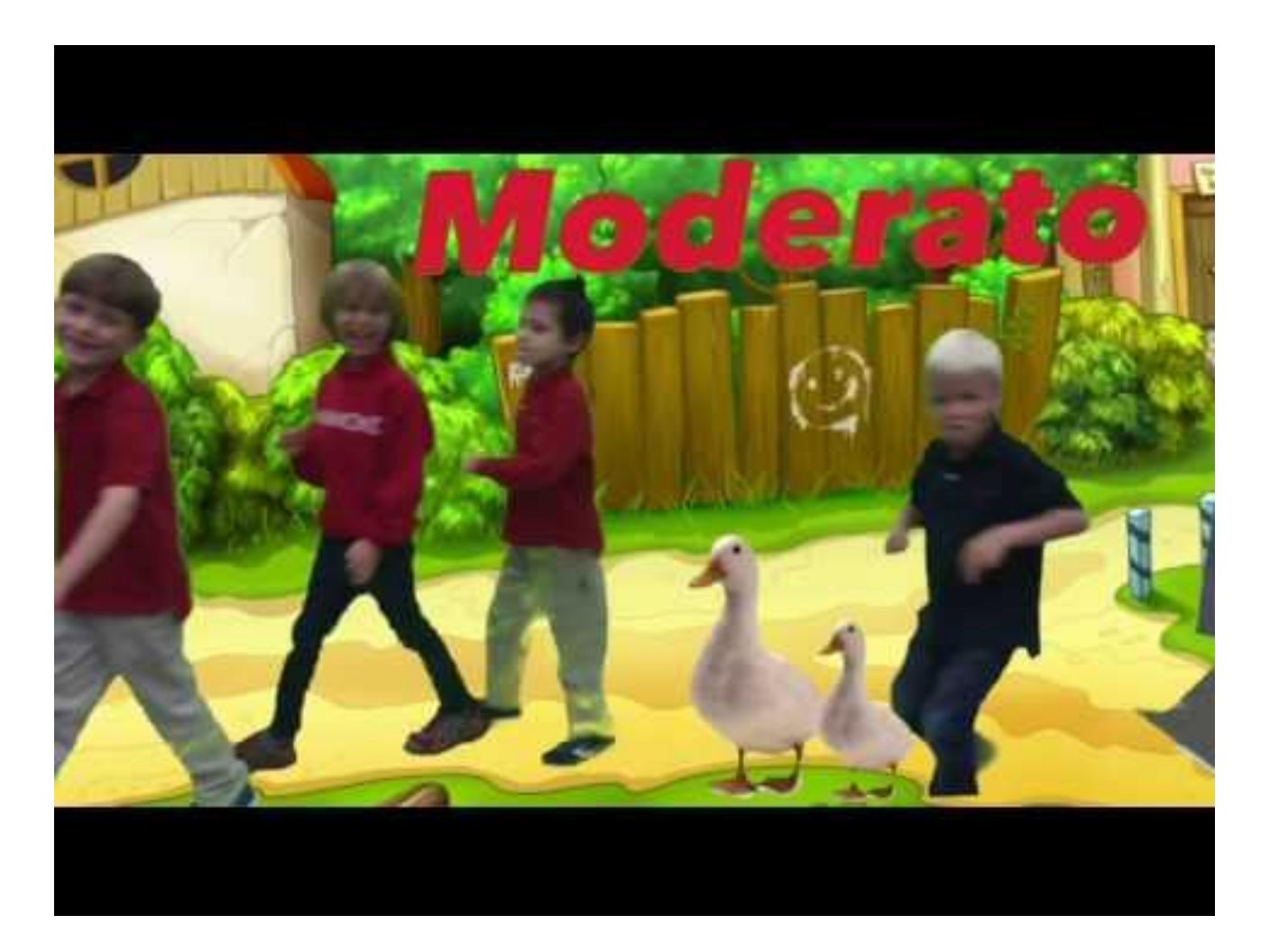

#### Green Screen in Kindergarten

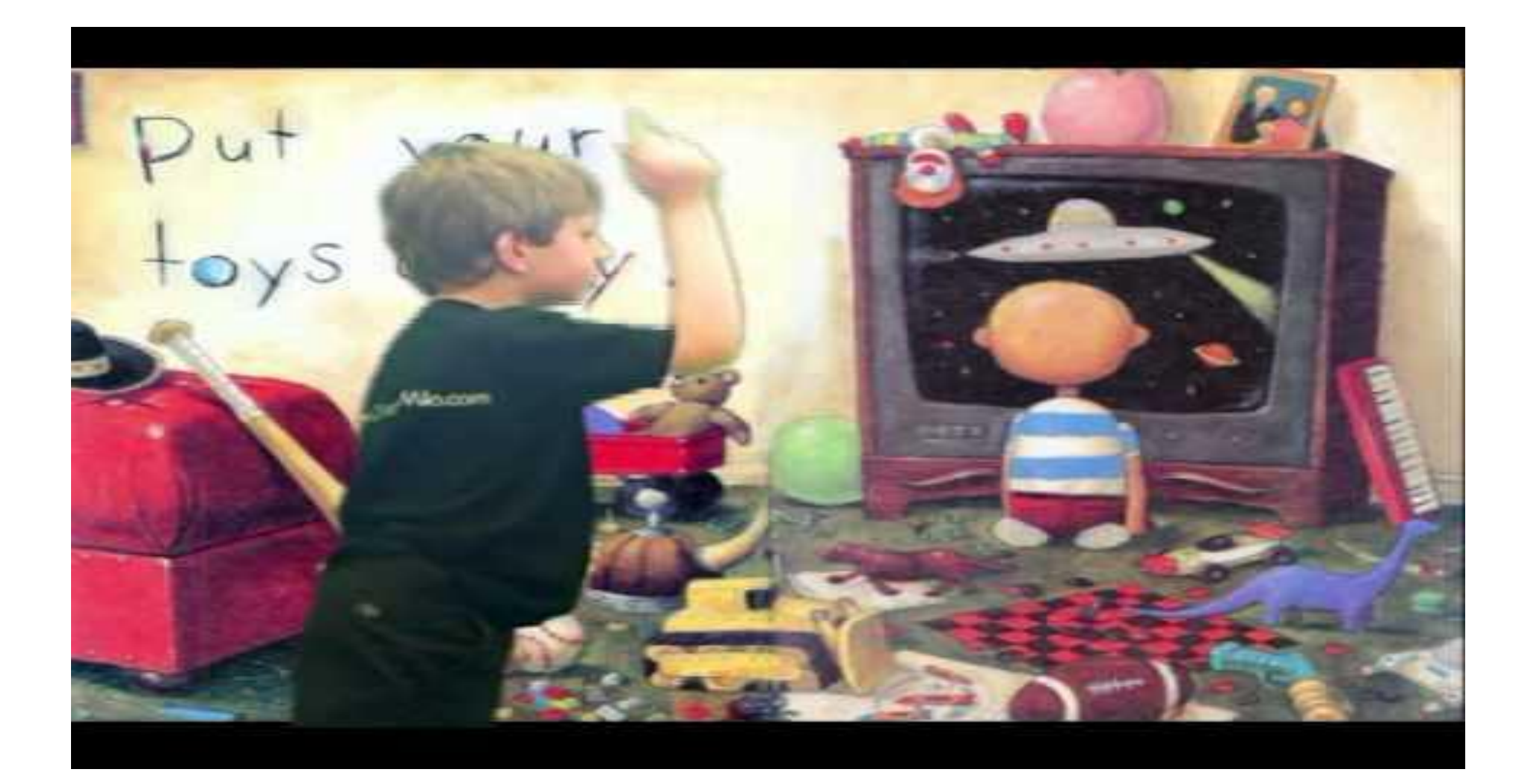

#### **Green Screen Stop Motion in Art**

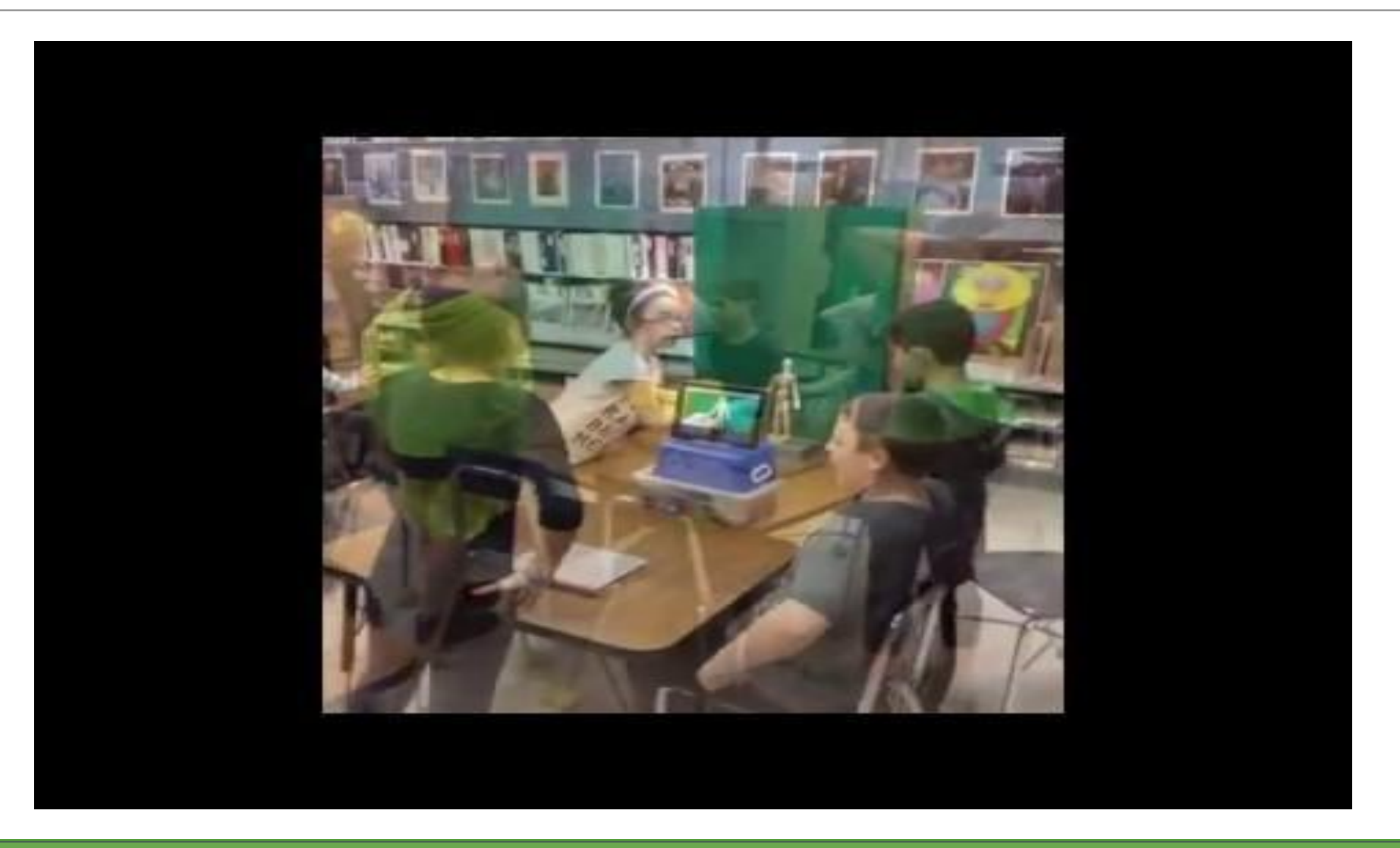

### **Green Screen Stop Motion Storytelling**

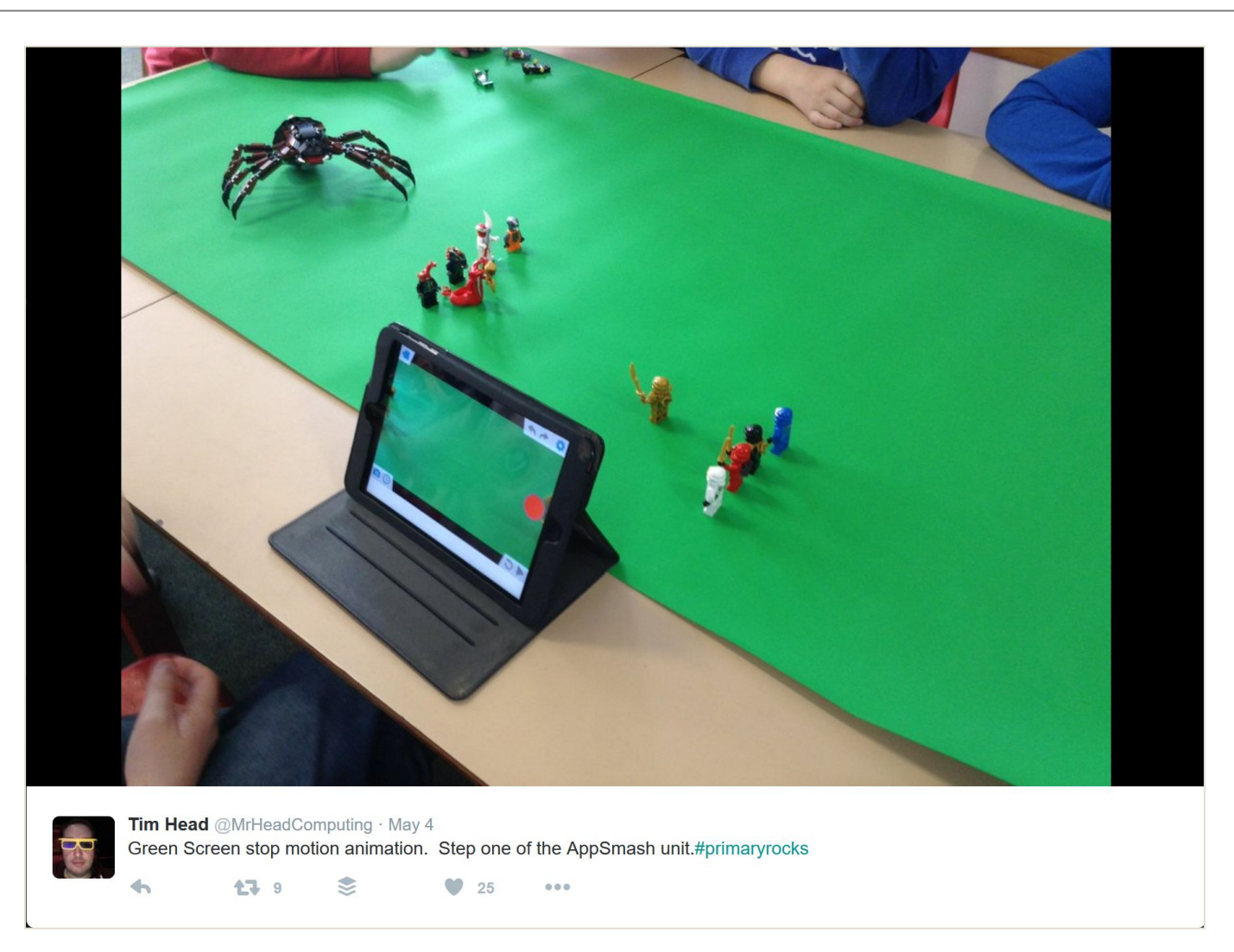

### More Examples of Green Screen Fun

#### 1 - Be invisible

As seen in Harry Potter, pupils can make their body invisible by wrapping up in a green screen in front of a green backdrop, before importing in MoviePlus to overlay on another scene using ChromaKey.

#### 3 - Music video

Play guitar at Wembley or create surreal music videos. Pupils can record themselves rocking out against a green screen, removing the background and adding audio in MoviePlus to play at impossible locations

#### 5 - Clone students

For clever scenes where pupils have a twin, capture two videos against a green screen into MoviePlus. Add a 2nd video track to laver them. removing the backgrounds. Try using Transform to flip one clip for a 'mirrored' video.

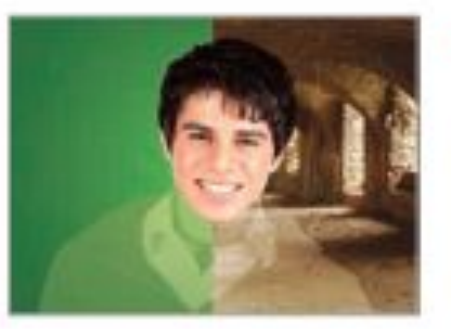

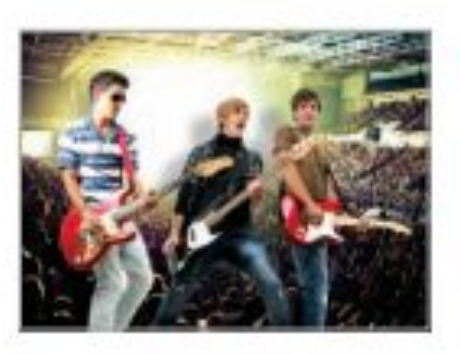

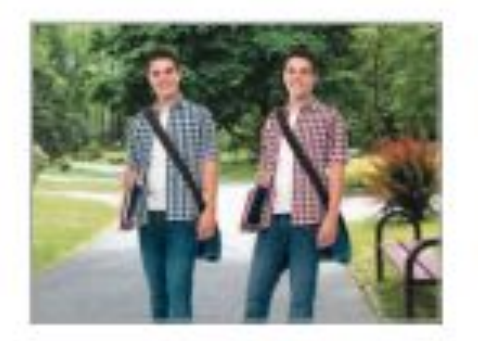

#### 2 - Turn Superhero

To fly or leap tall buildings, drape a screen over the floor or wall, using a fan to fake wind. Import into MoviePlus to superimpose on landscapes or footage of clouds. Wearing pants on the outside is optional!

#### 4 - Get animated

Combine live action with stop-motion. for monster movies that 'ape' King Kong. Import Animated GIFs (eg. created in DrawPlus or Animate IT!) into MoviePlus, adding a ChromaKey clip of pupils on the track above.

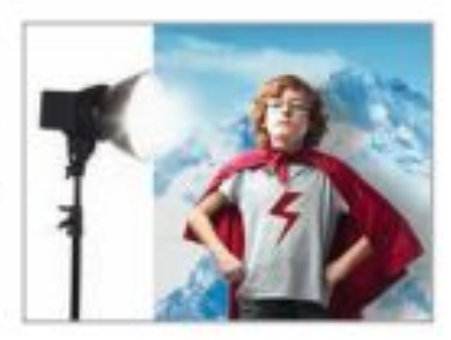

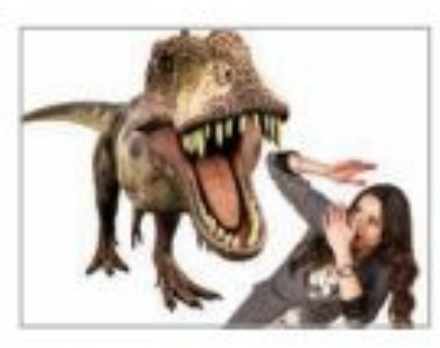

#### 6 - Window to a new world

A popular technique to fake backgrounds and driving scenes in films - hang a green screen behind a car or classroom window, using ChromaKey in MoviePlus to remove and reveal another background behind.

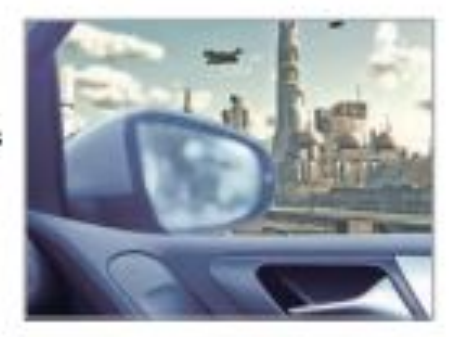

### More Examples of Green Screen Fun

#### 7 - News just in

One of the best known uses for green screens, pupils can make weather forecasts or school news bulletins by recording interviews against a screen, layering backdrops and images in MoviePlus.

#### 9 - Freeze!

Often used in battle scenes, pupils can create slow-mo effects in impossible sets. Record action shots with a green screen, import into MoviePlus to swap backdrops, split clips, slow playback speed or add static frames.

#### 11 - Moon walk

Great for Sci-Fi trailers; pupils can record themselves 'moon-walking' and replace the green backdrop with a sourced image of space in MoviePlus. Then simply slow down play speed of the clip in Properties.

![](_page_37_Picture_7.jpeg)

![](_page_37_Picture_8.jpeg)

![](_page_37_Picture_9.jpeg)

#### 8 - Time travel

Create the illusion of time travel by combining a green screen clip with another video, and adjust the Play speed of each in the Properties pane. Try adding an 'Old film' effect onto speeded up clips!

#### 10 - Sports analysis

Green screens can provide simple backdrops to review technique in PE. Import footage in MoviePlus to preview with playback controls - even remove the backdrop to overlay and compare progress in earlier clips.

#### 13 - I see ghosts

Remove the green backdrop behind pupils to superimpose on another video or image. Select their 'ghost' clip; go to 'Video Effects' in Galleries to layer Colourize, Opacity and Filter Effects to add eerie glows.

![](_page_37_Picture_16.jpeg)

![](_page_37_Picture_17.jpeg)

![](_page_37_Picture_18.jpeg)

### **Green Screen Photography**

![](_page_38_Picture_1.jpeg)

#### Wish You Were Here?

![](_page_39_Picture_1.jpeg)

#### **Green Screen Writing Prompts**

![](_page_40_Picture_1.jpeg)

### **Creative Uses of Green Screen Photos**

![](_page_41_Picture_1.jpeg)

![](_page_41_Picture_2.jpeg)

Todd Allgor @toddallgor · Mar 11 Ss collaborating and finding creative ways they can use @DoinkTweets #greenscreen app #edtech #doink #SCSEagles1

€  $\bullet$ 17  $000$ 

![](_page_41_Picture_5.jpeg)

#### How to Download Stock Video

![](_page_42_Picture_1.jpeg)

### https://www.videvo.net/

![](_page_43_Picture_1.jpeg)

![](_page_44_Picture_0.jpeg)

![](_page_44_Picture_1.jpeg)

### https://www.pexels.com/

![](_page_45_Picture_1.jpeg)

#### Green Screen is Cool, But...

"Stories without digital work, digital without stories" doesn't. It is the special responsibility of teachers to ensure that students use technology to serve the story, and not the other way around."

Jason B. Ohler

### **Further Reading**

- **Green Screen App by Dolnk**  $\bullet$
- How to Use Green Screen Effects on iPads
- **Famous Americans: Green Screen Monologues**
- Create a Green Screen Video in Your Class  $\bullet$
- Why & How to Green Screen in the Classroom  $\bullet$
- **Creating a Studio with an iPad & Green Screen**  $\bullet$
- Mrs. Jones "We Wonder" Green Screen Project  $\bullet$
- **Making Movies in an iPad Classroom (GWAEA)**  $\bullet$
- **External Mics for iPads: Better Audio for iOS Devices**  $\bullet$

# I SCREAM **YOU SCREAM**<br>WE ALL SCREAM FOR GREEN SCREEN!

GRANT WOOD ALL AND A